## Guided Practice 5

# Employee Registration

#### January 18, 2019

This guide will walk you through how to register an employee.

This guided practice assumes you already know how to:

• [Log in](http://www.mass.gov/mtrs/docs/employers/gp1-loggingin.pdf) to MyTRS

For additional information and troubleshooting please contact your district's assigned ESU representative or **EmpSup@trb.state.ma.us** 

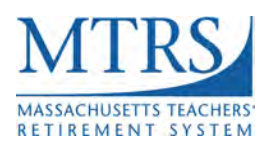

When an employee first starts in an MTRS eligible position with your district, they need to be registered as an employee through MyTRS.

#### **Registering a New Employee**

Before you start this process, be sure to turn off your pop-up blocker so you will be able to view and print the Enrollment Assignment Sheet that opens in a pop-up window at the end of the registration process.

- 1. Login to MyTRS using only Internet Explorer or Firefox as your internet browser.
- 2. Select "Register Employee" from the home page or from the "Go To" drop down list at the top of the page.
- 3. Enter the employee's SSN in the "SSN" field.

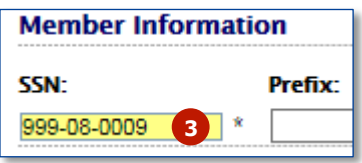

a. If the employee has an existing account with MTRS, the following will be displayed.

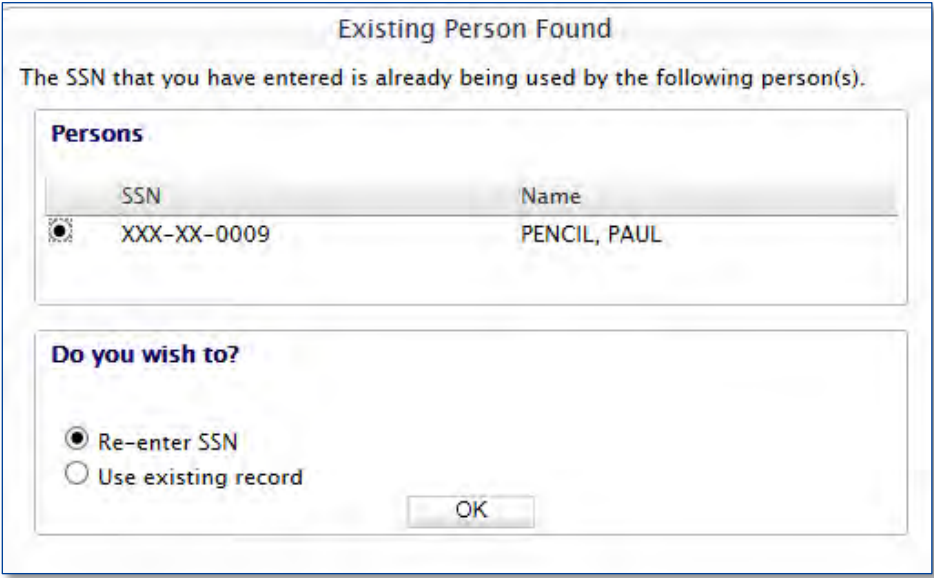

1. **If the SSN entered was incorrect**, select "Re-enter SSN" and click **OK** to enter the correct SSN.

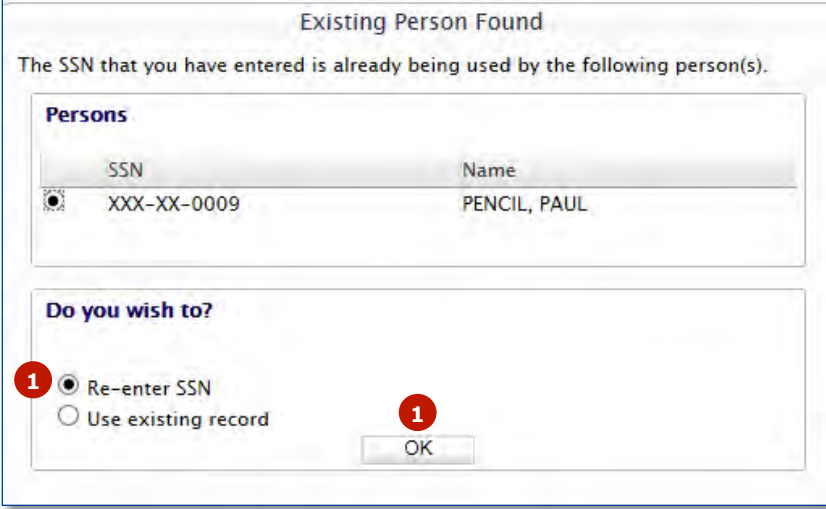

2. **If the SSN is correct**, select "Use Existing Record" and click **OK**.

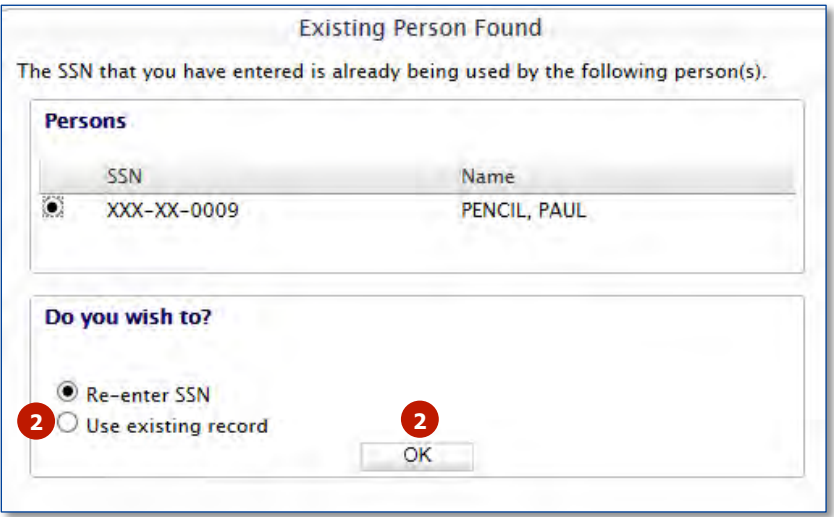

- b. If the employee does not have an existing account with MTRS, enter the following information:
	- Prefix
	- First Name
	- Middle Name
	- Last Name
	- Suffix
	- Birth Date
	- Phone
	- Email (use employee's personal email address when possible)

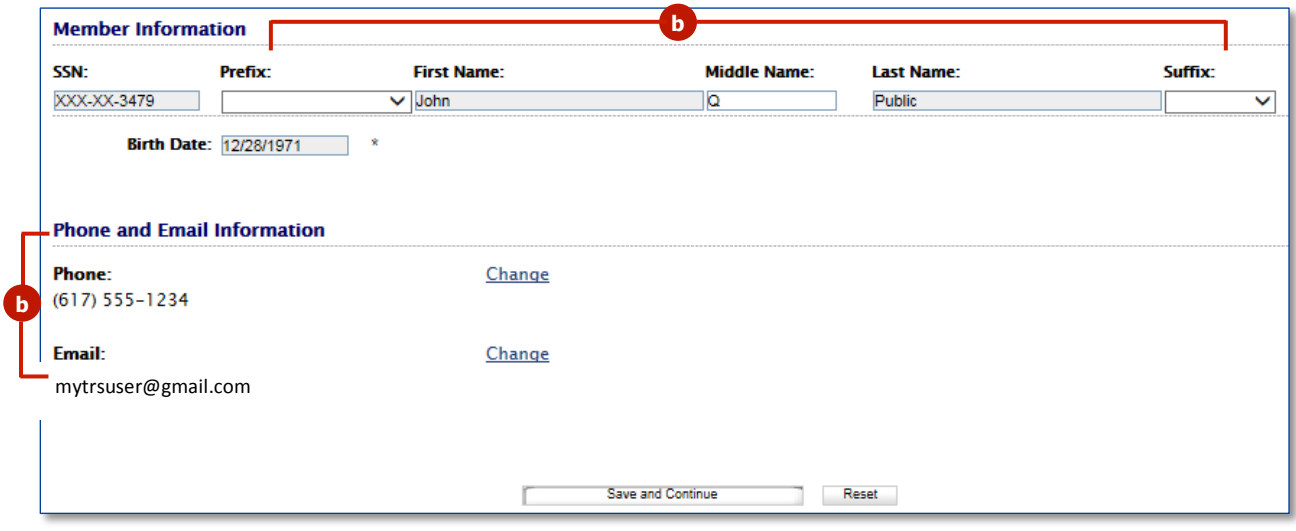

4. Click **Save and Continue**.

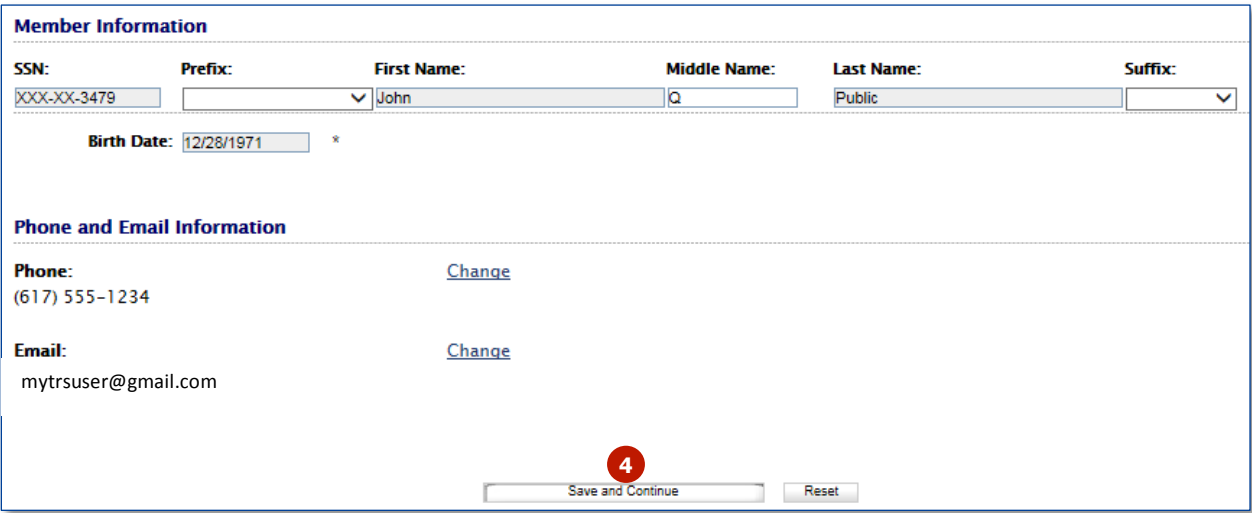

5. On the "Additional Information" page, choose the correct answer from the drop down list informing the MTRS whether or not the employee is required to be certified by DESE as a condition of their employment with the school district.

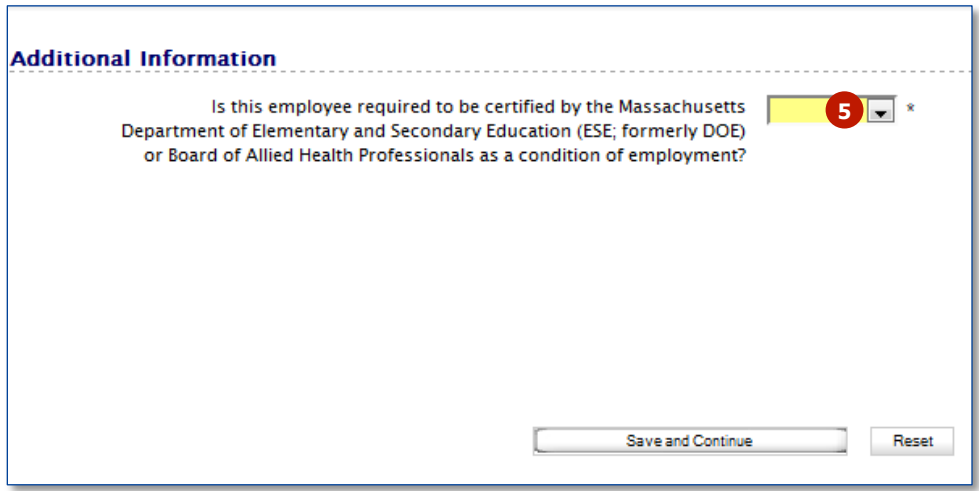

a. If you select "No", click **Save and Continue**.

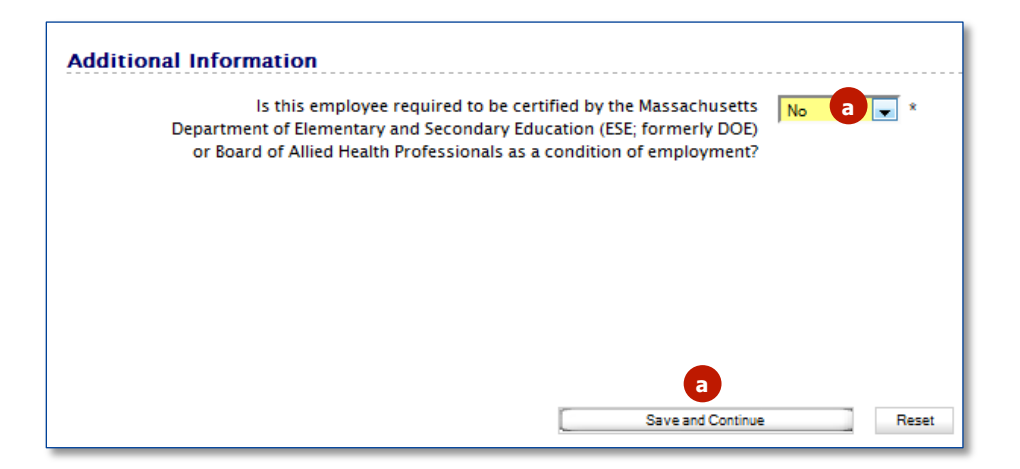

b. If you select "Yes", choose the appropriate value from the "Teaching Certification Status" drop down list.

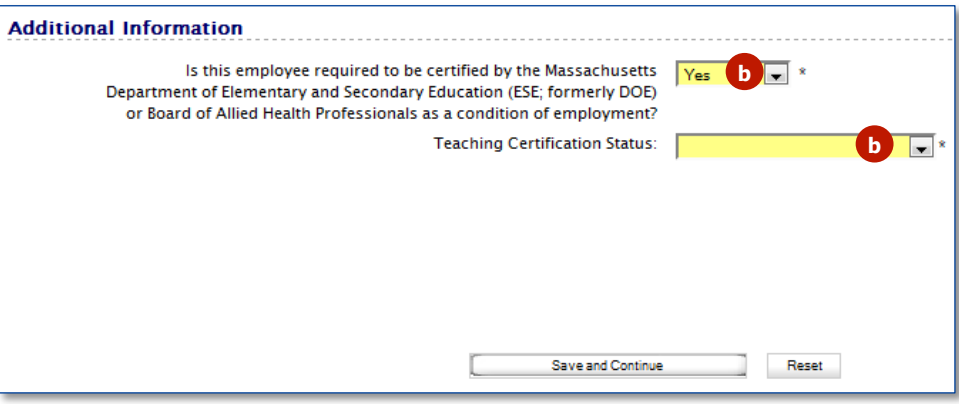

1. If you select "Certificate has been issued" you will be required to provide additional information regarding the employee's certification/license.

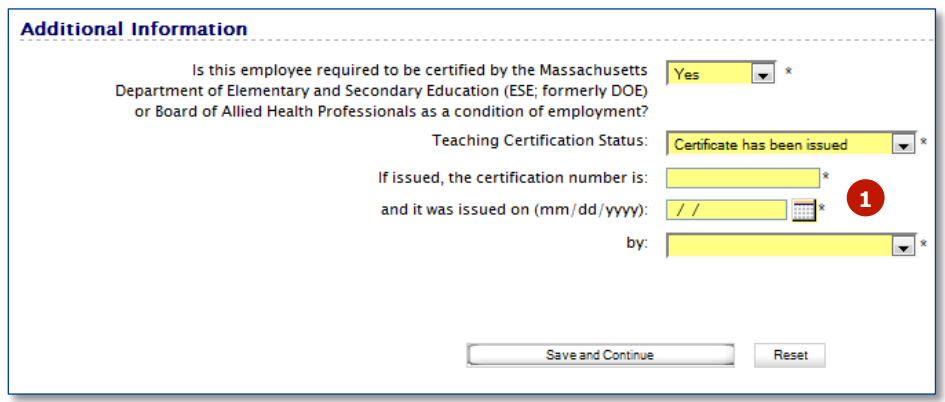

**ESE** is the Massachusetts Department of Elementary and Secondary Education. **AHP** is the Board of Allied Health Professionals and strictly applies to Occupational and Physical Therapists.

2. Click **Save and Continue** once all the fields have been completed.

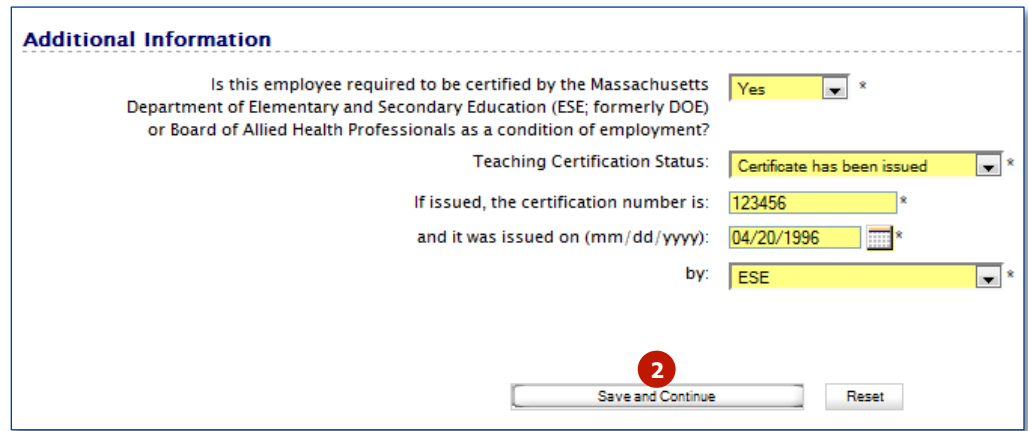

6. On the "New Employment" page, fill in the required fields.

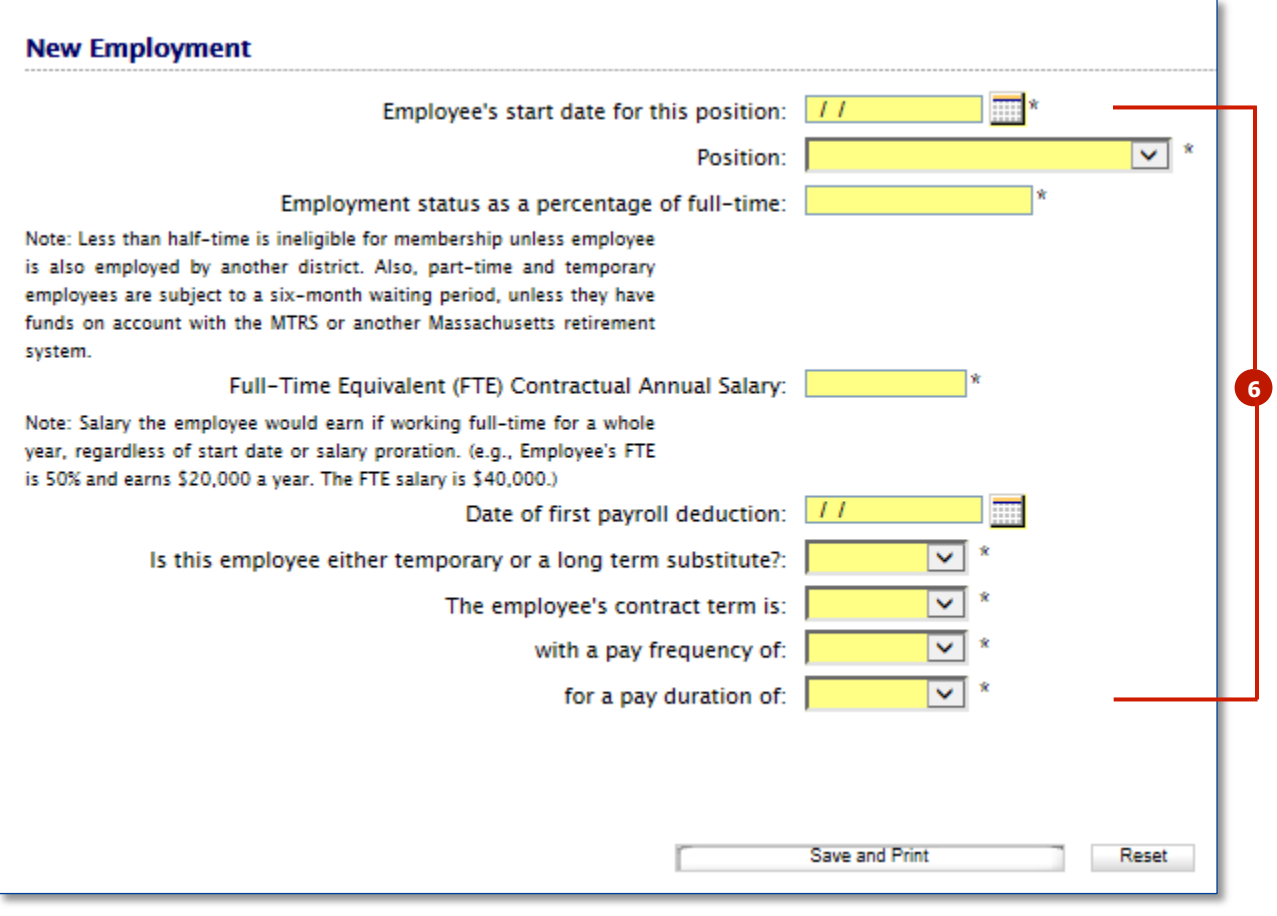

7. Click **Save and Print** to generate the MTRS Enrollment Assignment Sheet.

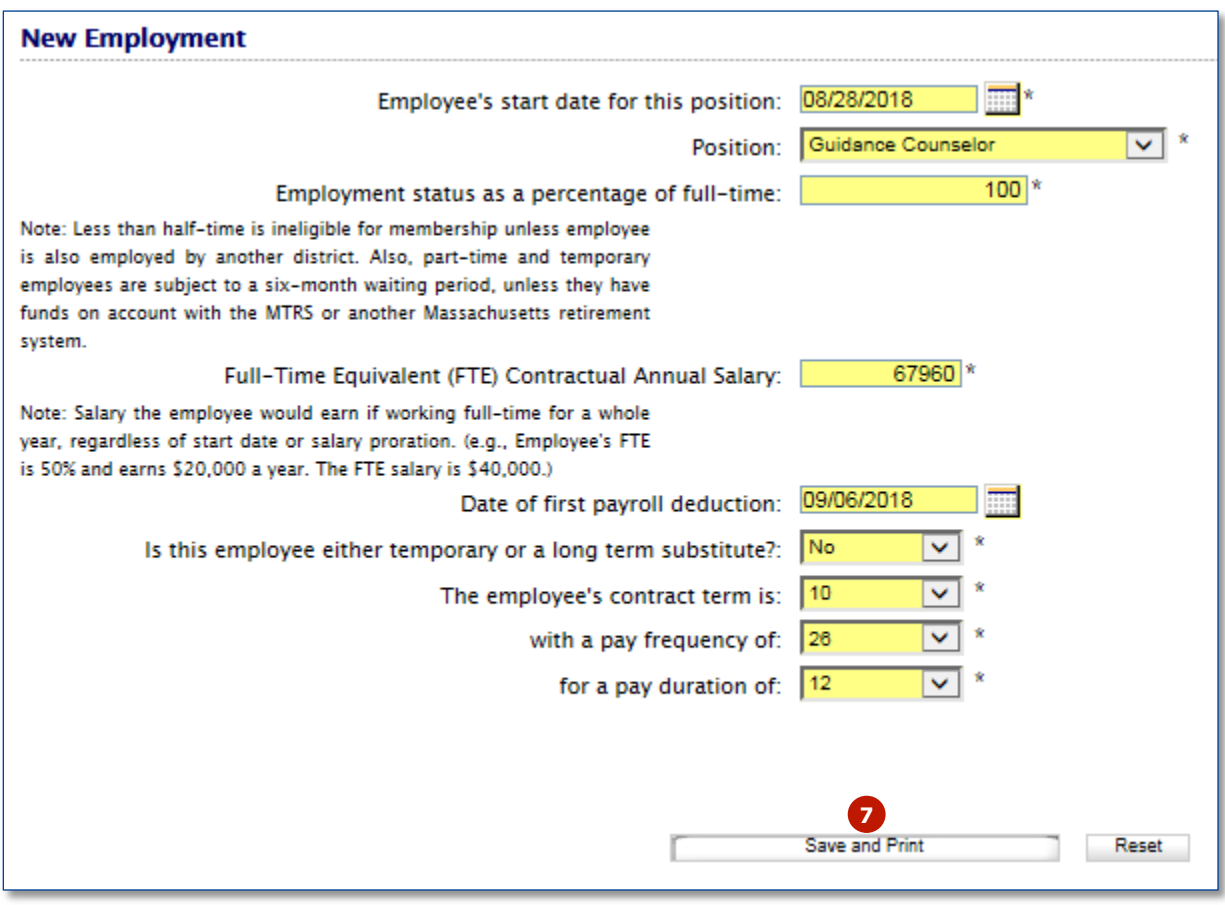

8. Using the buttons at the bottom of the form, either print a hard copy of the **MTRS Enrollment Assignment Sheet** and provide it to the employee or email it directly to the employee. Please provide this form to the employee in a timely manner as they only have 30 days to complete the enrollment process.

Members are required to complete the online enrollment process **within 30 days of registration** with your district and each time they change employers.

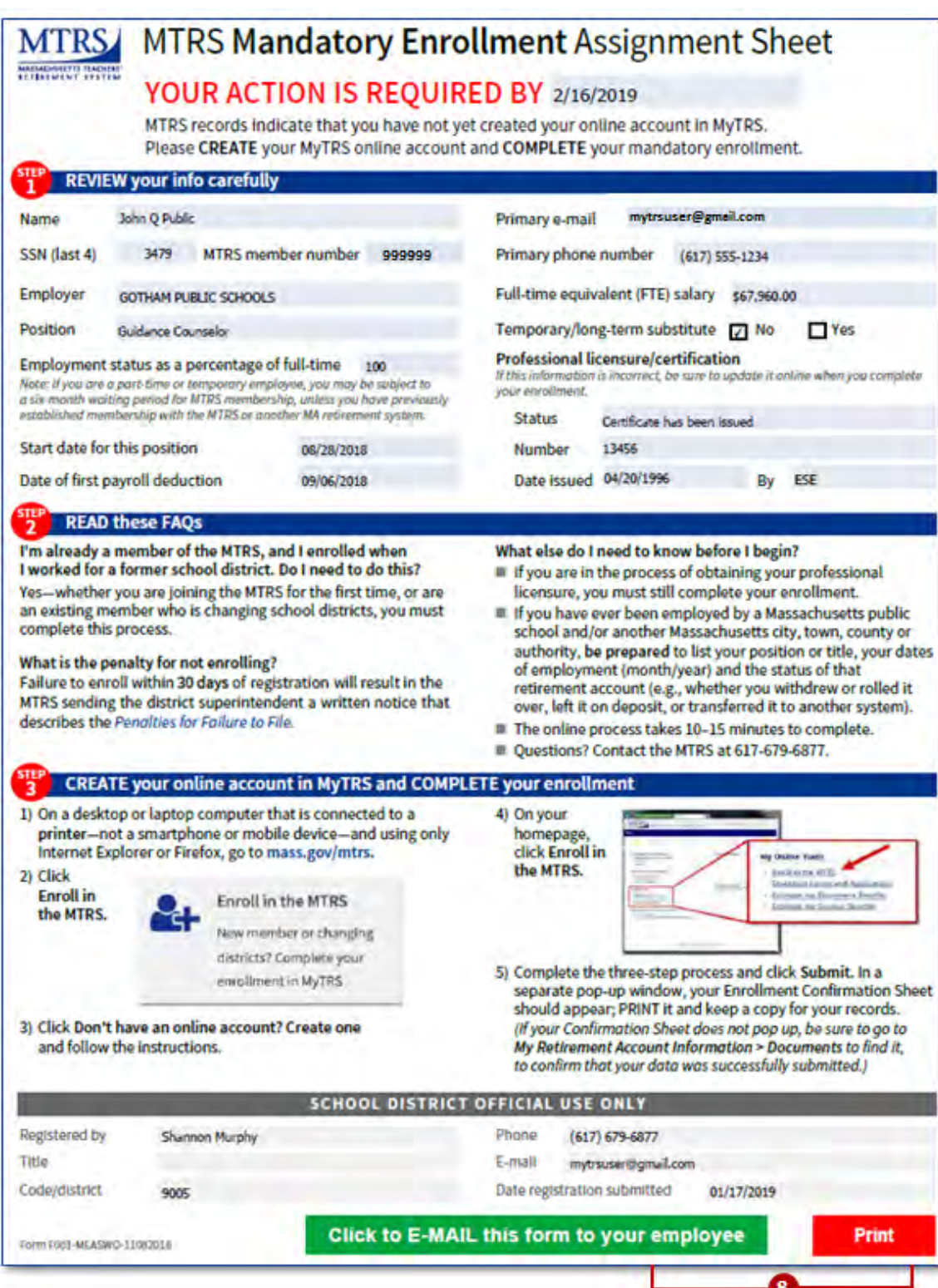

a. The first time you choose the email option you may see the box below. Choose "Default email application" and check "Remember my choice" and then click Continue.

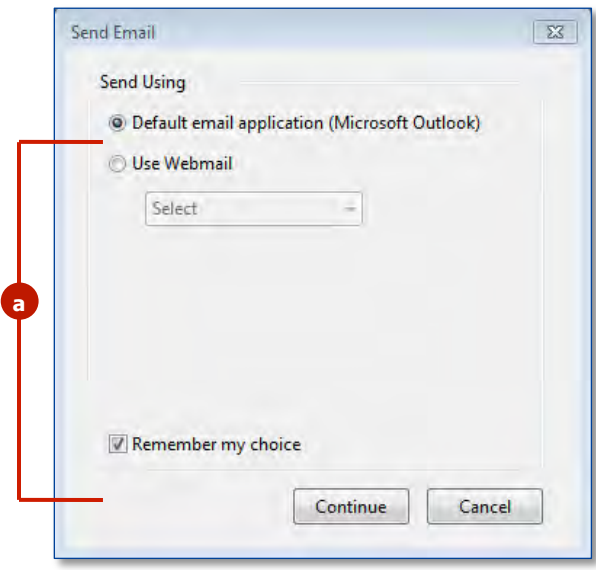

### **Check Member's Deduction Rate**

Now that the new employee has been registered you need to find the proper deduction rate. Follow the steps below to find the rate in MyTRS. This is the rate that should be entered in your payroll system.

1. Click **View/Update Employee Information** from the "Go To" drop down list at the top of the page.

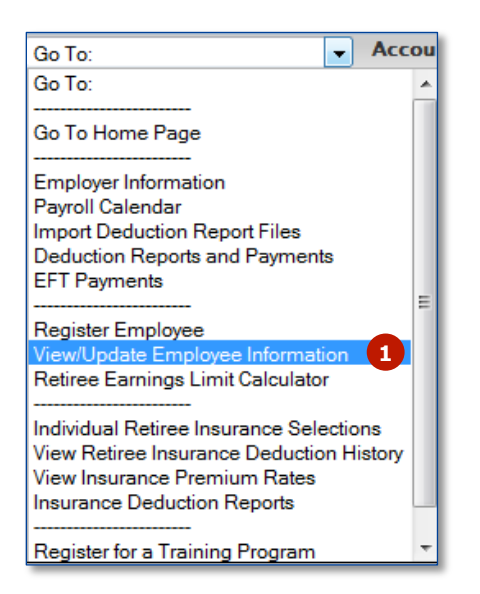

- 2. The member's name and member number should already be displayed on the screen, but if it's not, search for the member in question.
- 3. Click on the **Employment** tab.

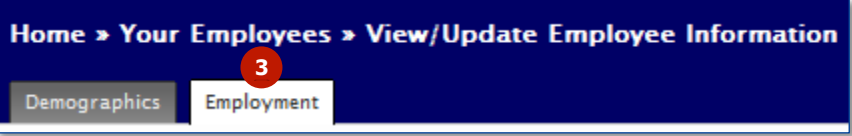

4. The member's deduction rate is in the Rate/R+ box at the bottom of the page.

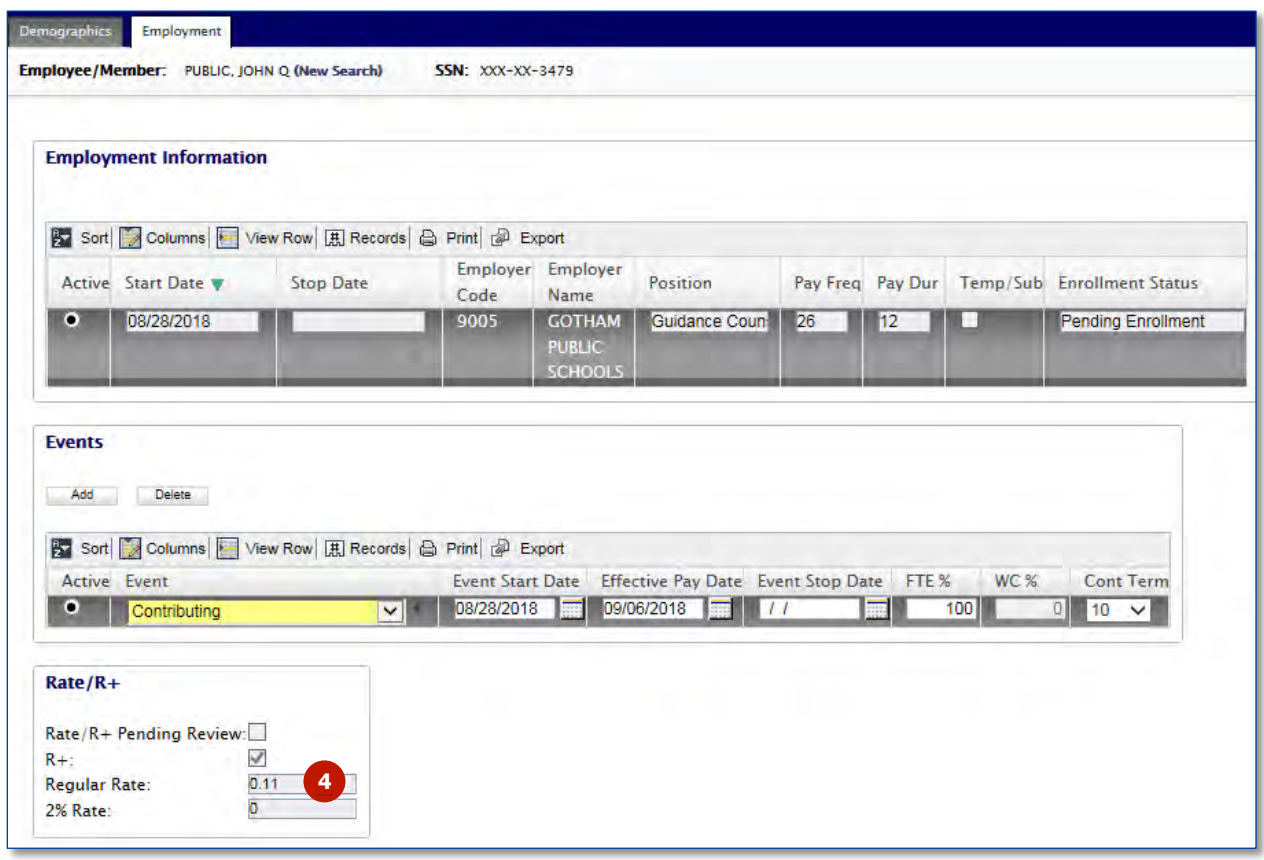

5. Enter this deduction rate in your payroll system for this employee.